## 1GX | External Candidate – Applying for a Job

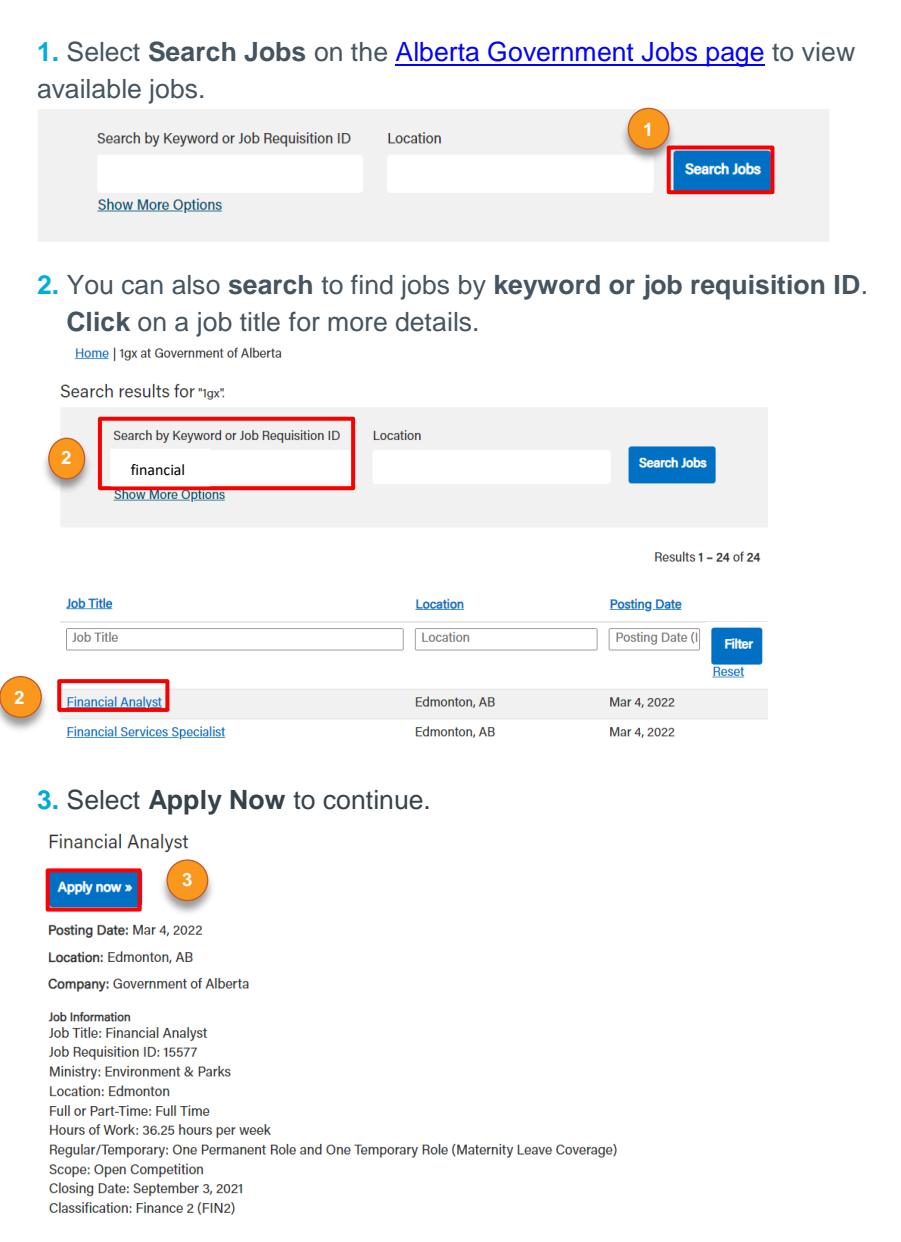

**4.** To start your application, sign-in to your profile or create an account (see Creating your Candidate Profile resource guide).

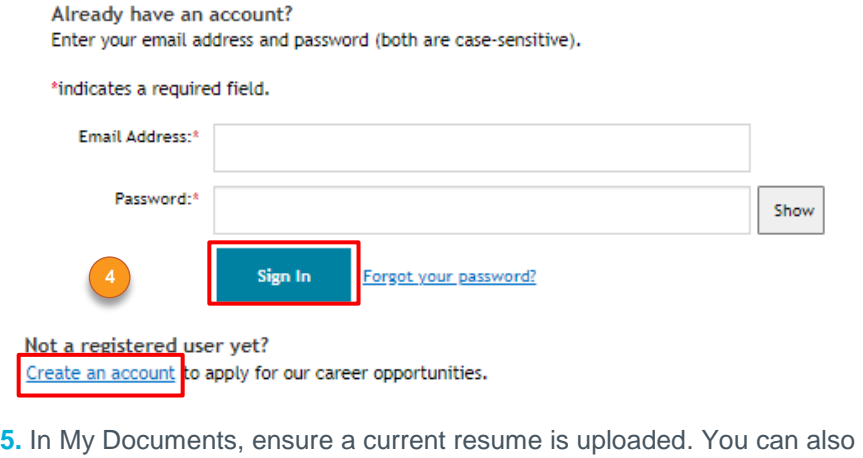

attach a cover letter. *If the job requisition asks for additional documentation*, attach the documents in the Supporting Documents section.

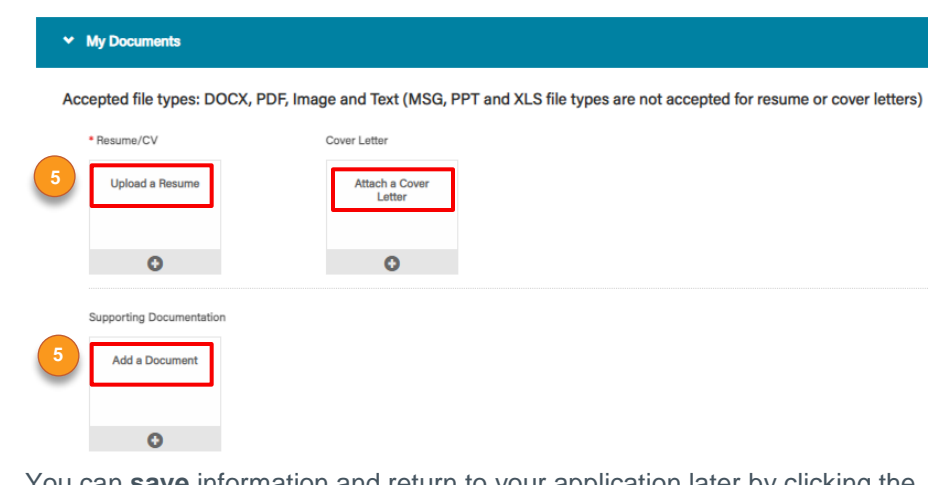

You can **save** information and return to your application later by clicking the save button in the bottom right corner of the page.

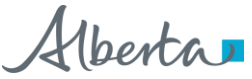

## **1GX** | External Candidate – Applying for a Job

- **6.** In the Job-Specific Information section:
- a) complete the fields with the \* .
- b) read and agree to the Applicant Acknowledgment statement.
- c) complete any additional application questions.
- d) click **Apply** at the bottom right corner.

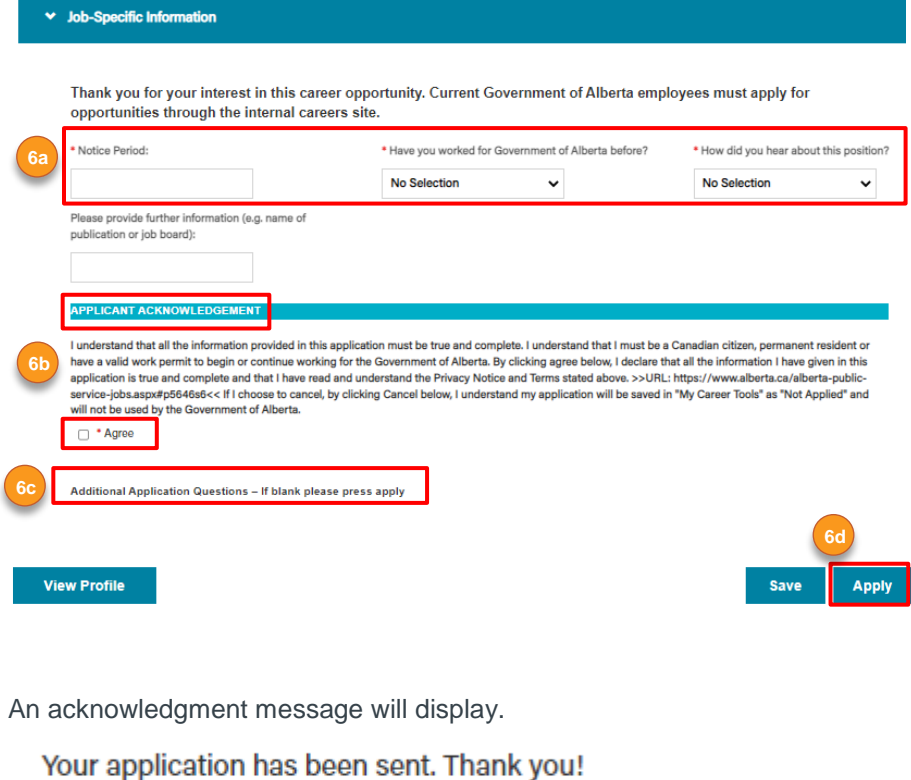

**Back to Job Listings View Profile** 

**7.** Check the status of your application in the **Job Applied** section of your candidate profile. Click the box of your application to see more details.

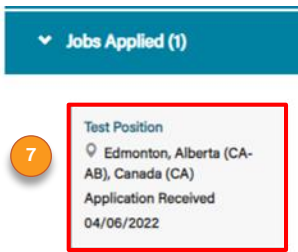

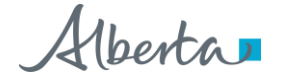